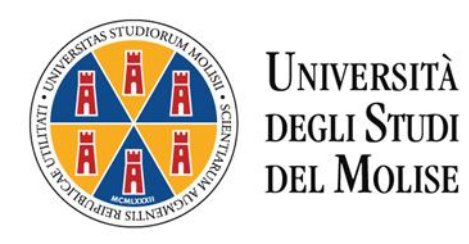

### **CORSO DI FORMAZIONE PER IL CONSEGUIMENTO DELLA SPECIALIZZAZIONE PER LE ATTIVITA' DI SOSTEGNO DIDATTICO AGLI ALUNNI CON DISABILITA'**

# **VIII CICLO A.A. 2022/2023**

## **ISTRUZIONI OPERATIVE PER LA COMPILAZIONE ONLINE DI DICHIARAZIONE SOSTITUTIVA REQUISITO DI AMMISSIONE**

La Dichiarazione sostitutiva del requisito di accesso dovrà essere compilata esclusivamente tramite la procedura *on line* presente al link [www.valutazione.unimol.it/sostegno/](http://www.valutazione.unimol.it/sostegno/)

Al termine della compilazione *on line* la dichiarazione dovrà essere stampata, sottoscritta ed allegata alla domanda di partecipazione alla selezione così come indicato nelle "Istruzioni operative per la [presentazione delle domande di partecipazione alla selezione](Dichiarazione%20sostitutiva%20istruzioni%20operative%20compilazione%20online.docx)".

**La procedura di compilazione on line è attiva dal giorno 8 giugno 2023 e si chiude inderogabilmente alle ore 12.00 del giorno 28 giugno 2023.**

#### **COMPILAZIONE DICHIARAZIONE SOSTITUTIVA REQUISITO DI AMMISSIONE SCUOLA INFANZIA E PRIMARIA**

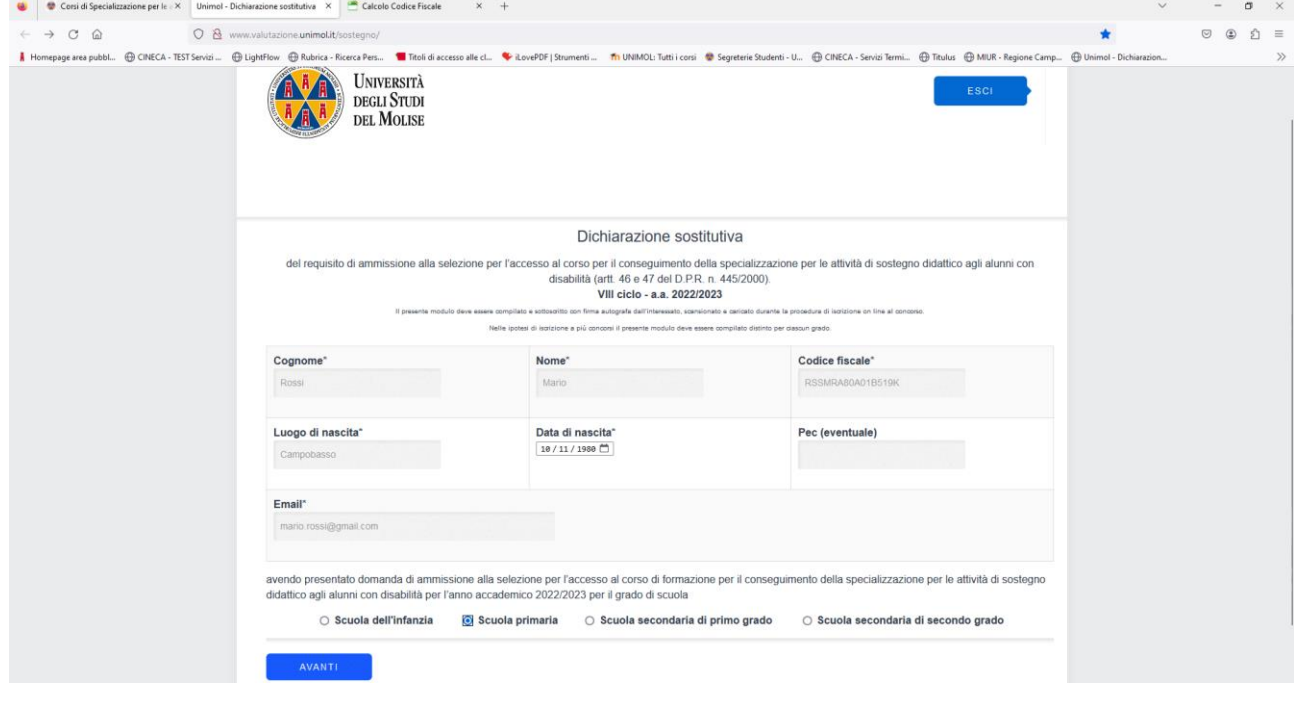

**Fig. 1**: Inserire i dati richiesti, selezionare il grado di scuola per il quale si partecipa e cliccare su avanti.

Fig. 2: Selezionare il titolo posseduto. Inserire la denominazione e la sede dell'Istituto presso il quale si è conseguito il titolo. Se si è in possesso della laurea si apre un menù a tendina dal quale è possibile selezionare l'Ateneo italiano presso il quale si è conseguito il titolo. Cliccare su avanti.

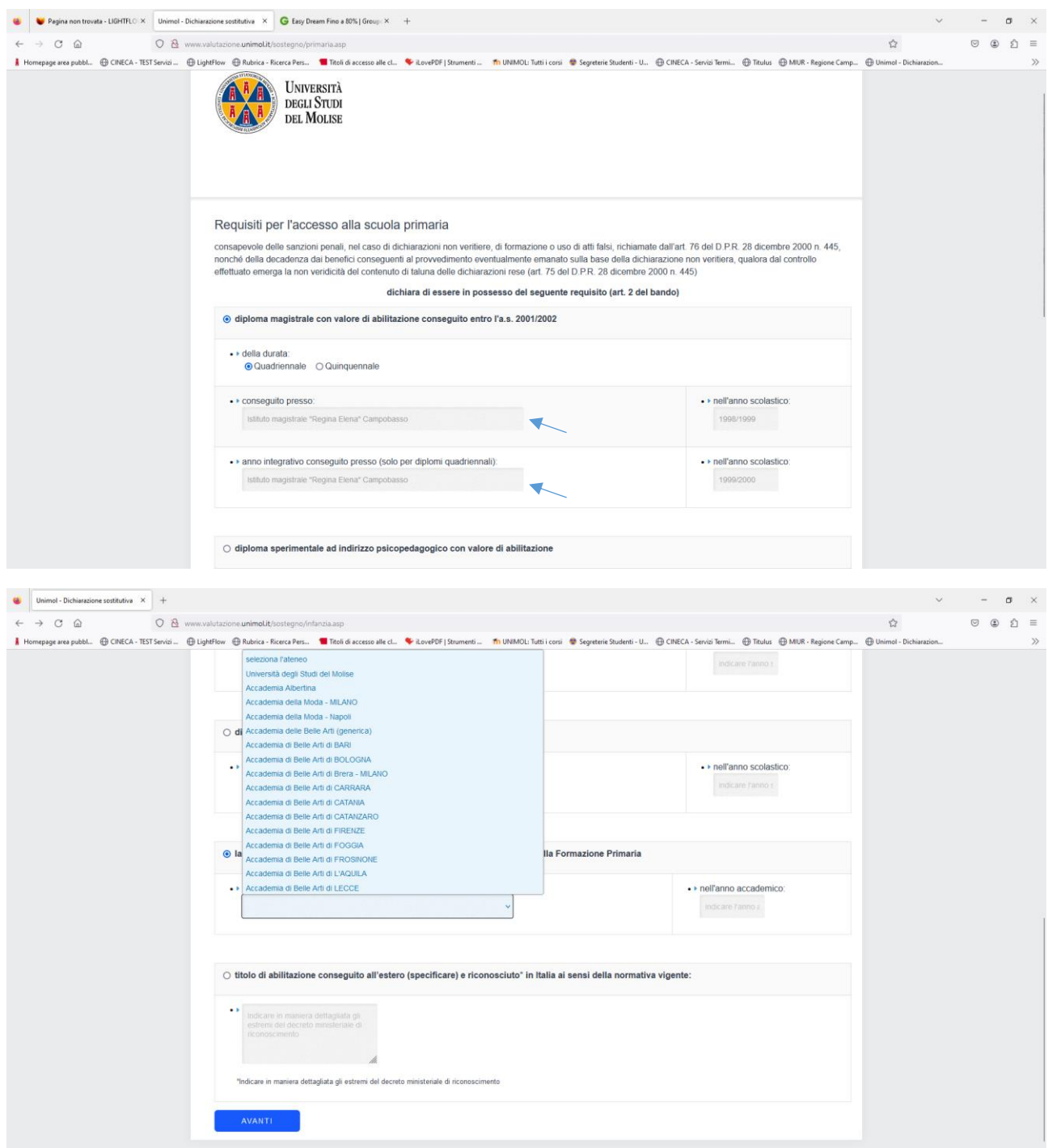

**Fig. 3**: Il sistema genera la Dichiarazione sostitutiva che dovrà essere stampata, sottoscritta ed allegata alla domanda on line di partecipazione alla selezione sul Portale dello Studente.

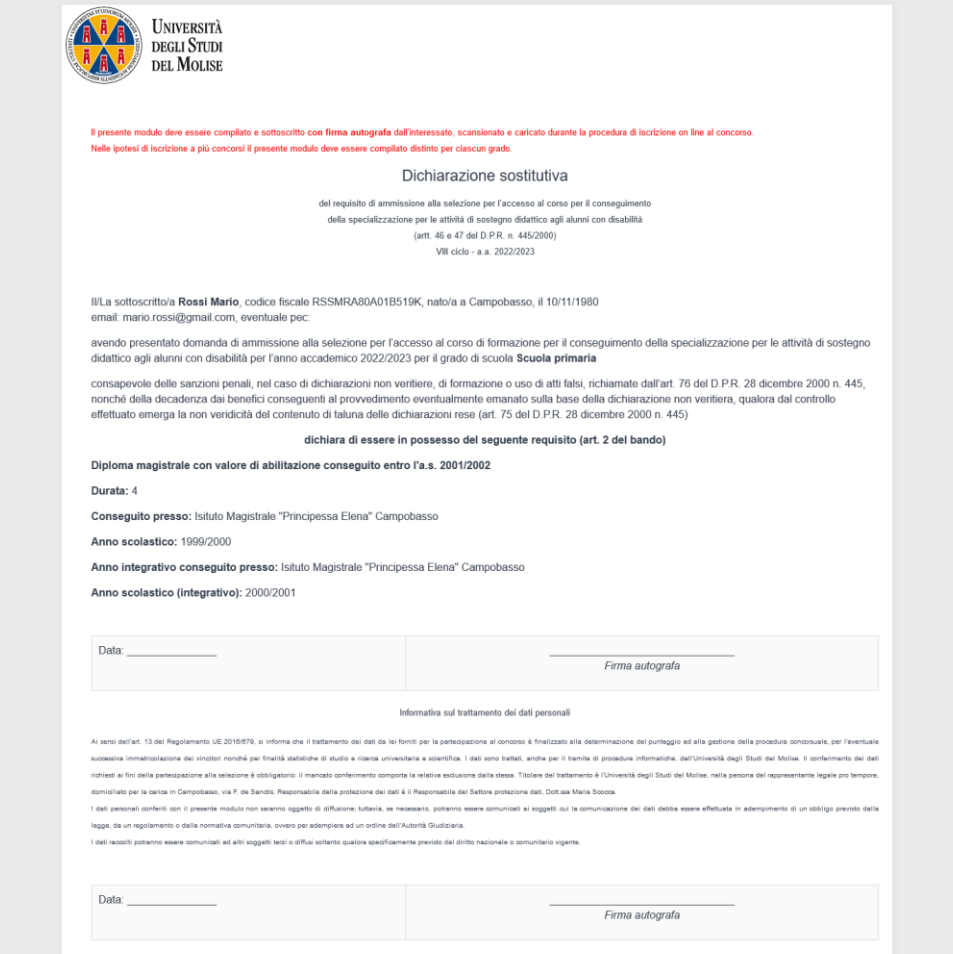

#### **COMPILAZIONE DICHIARAZIONE SOSTITUTIVA REQUISITO DI AMMISSIONE SCUOLA SECONDARIA DI PRIMO E SECONDO GRADO**

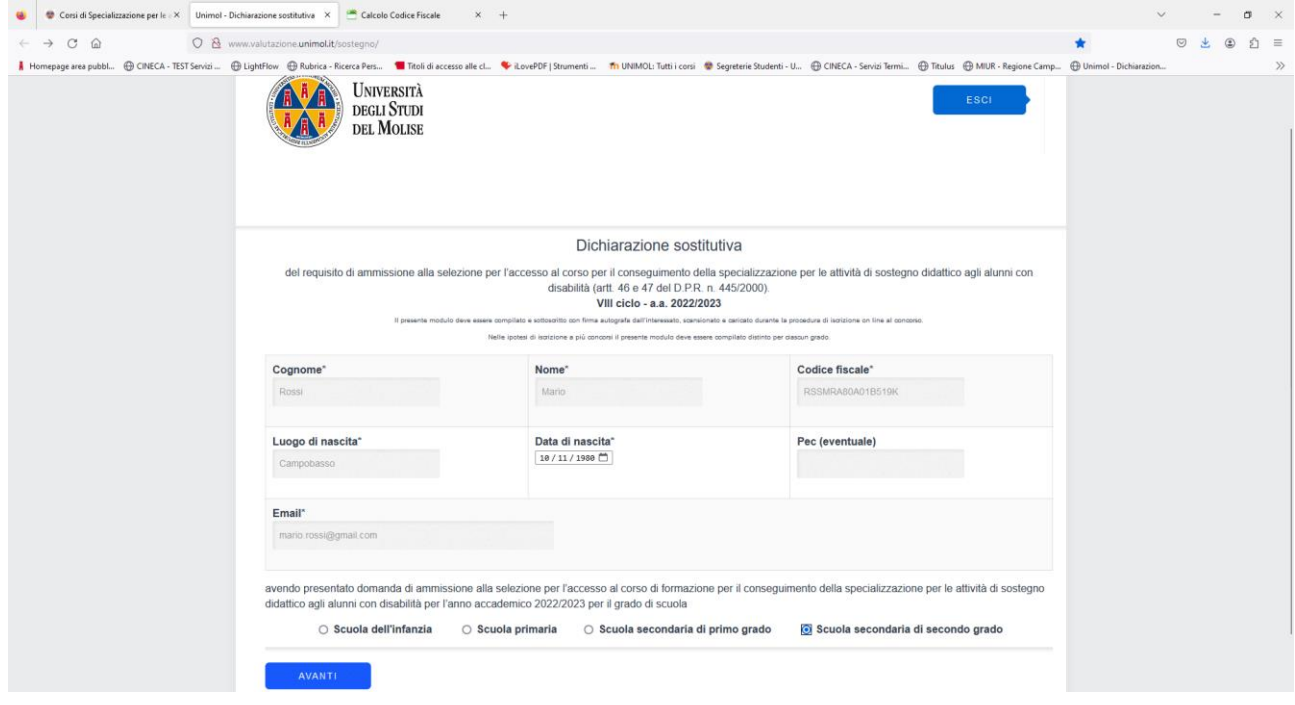

**Fig. 1**: Inserire i dati richiesti e selezionare il grado di scuola per il quale si partecipa e cliccare su avanti.

**Fig. 2**: Selezionare il titolo posseduto e cliccare su avanti.

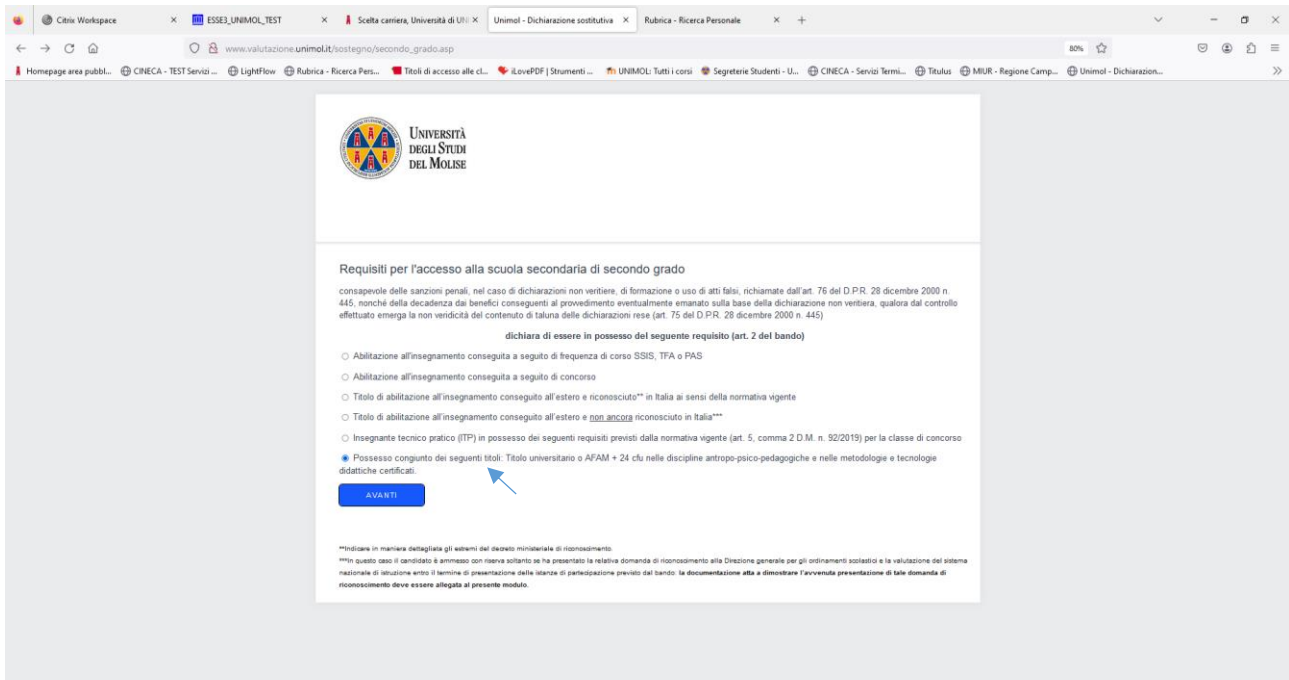

Fig. 3: Le schermate che seguono nello specifico mostrano la procedura di compilazione per l'inserimento dei titoli universitari e dei 24 CFU.

Se l'accesso alla propria classe di concorso:

- 1. **non richiede** un certo numero di crediti formativi universitari (cfu) in specifici Settori scientifico disciplinari (SSD) **selezionare la prima opzione** e procedere con la stampa della Dichiarazione sostitutiva come indicato nello screen della Fig. n. 5.
- 2. **richiede** un certo numero di crediti formativi universitari (cfu) in specifici Settori scientifico disciplinari (SSD) **selezionare la seconda opzione** e procedere come indicato nello screen della Fig. n. 6.

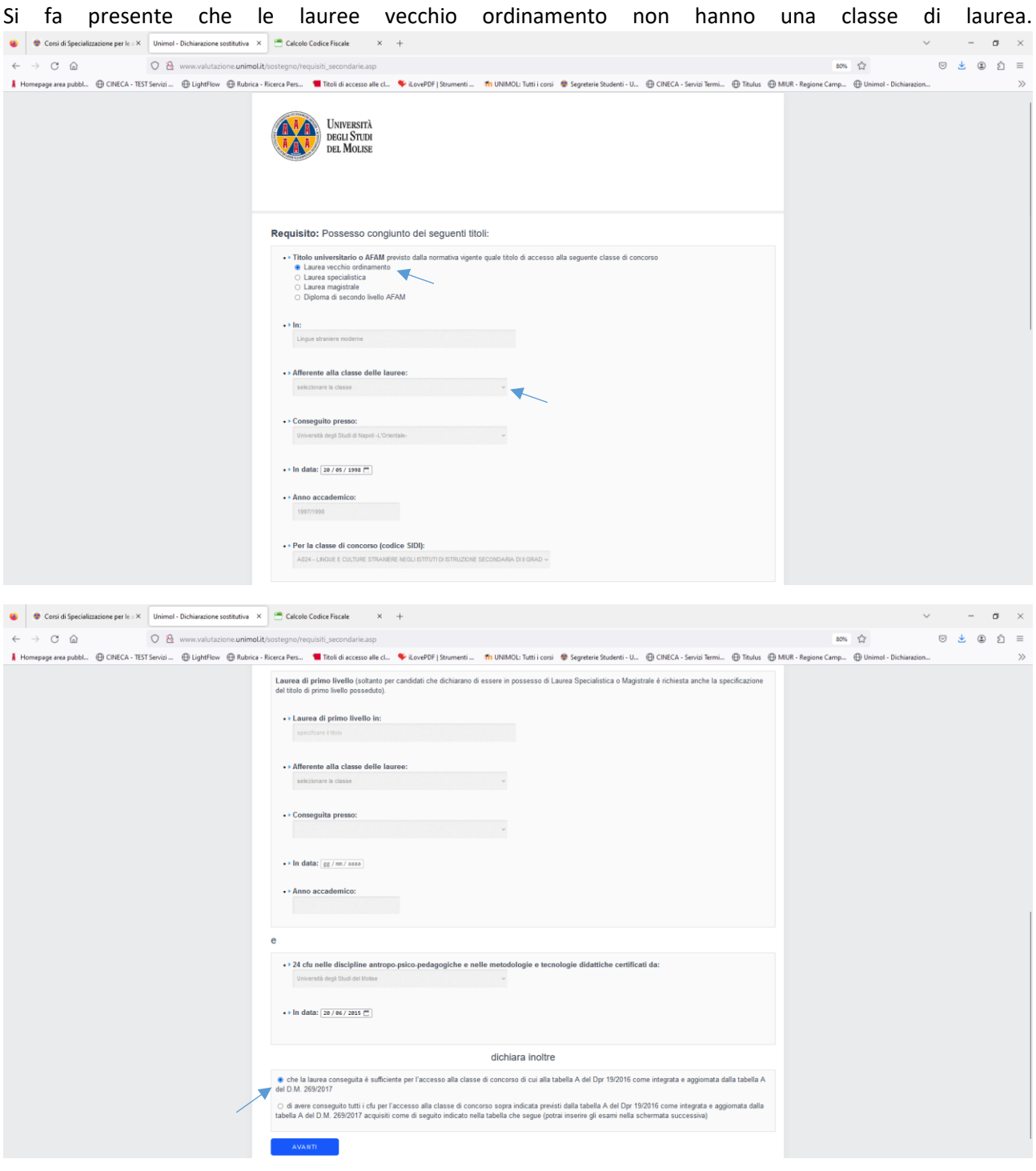

**Fig. 4**: Il sistema genera un warning premere ok e procedere.

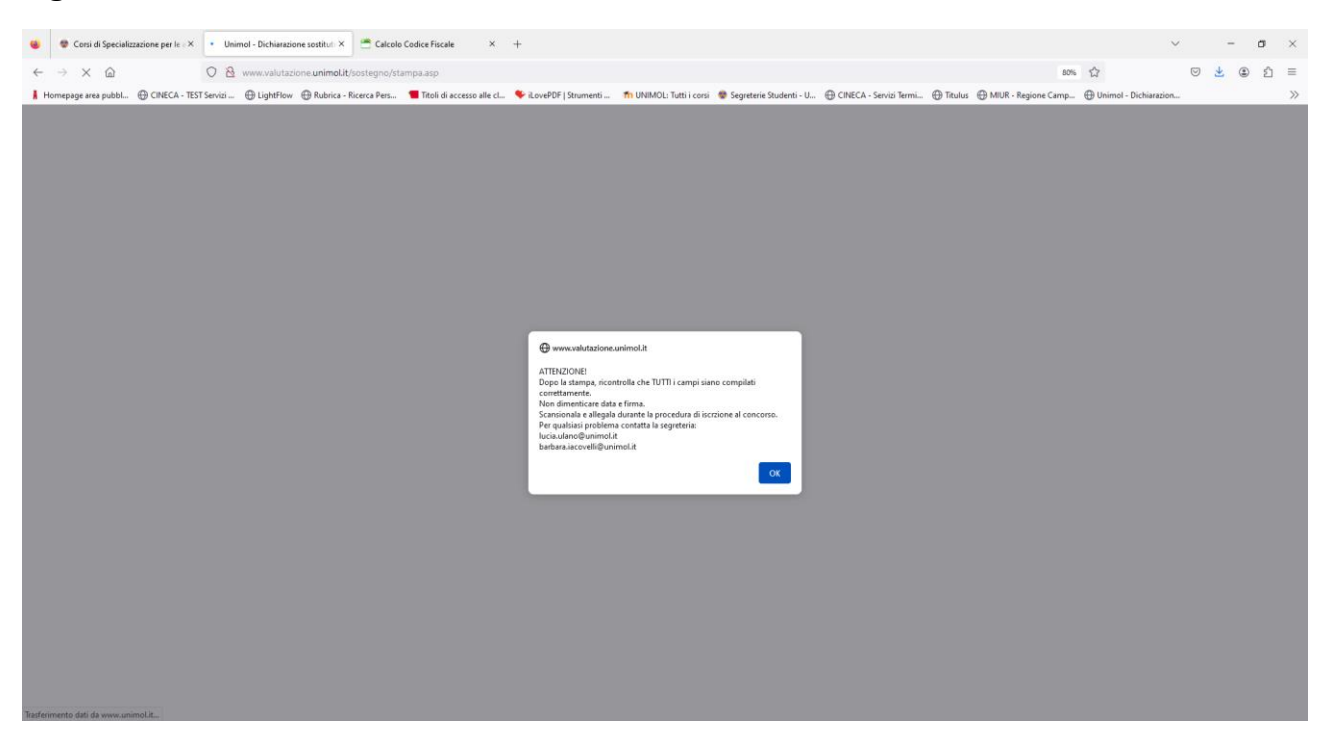

**Fig. 5**: Il sistema genera la Dichiarazione sostitutiva che dovrà essere stampata, sottoscritta ed allegata alla domanda on line di partecipazione alla selezione.

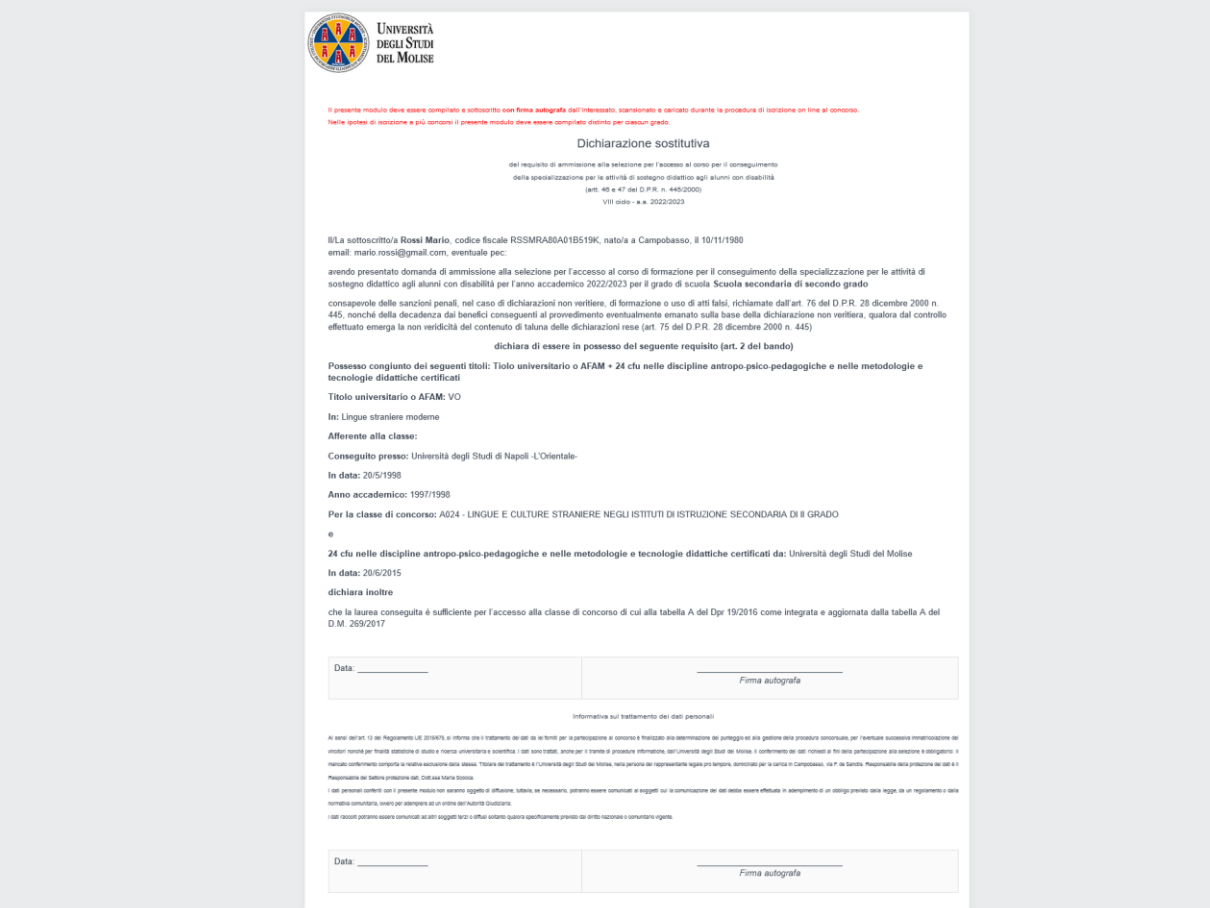

Fig. 6: Le schermate che seguono mostrano la procedura di compilazione per i titoli universitari e **l'inserimento nella dichiarazione degli eventuali CFU necessari per alcune classi di concorso**. Durante la compilazione dovrà essere inserita **solo una classe di concorso.**

Soltanto ai candidati che dichiarano di essere in possesso di Laurea Specialistica o Magistrale è richiesta anche la specificazione del titolo di primo livello posseduto.

Partendo dalla schermata della fig. n. 3 procedere selezionando la seconda opzione.

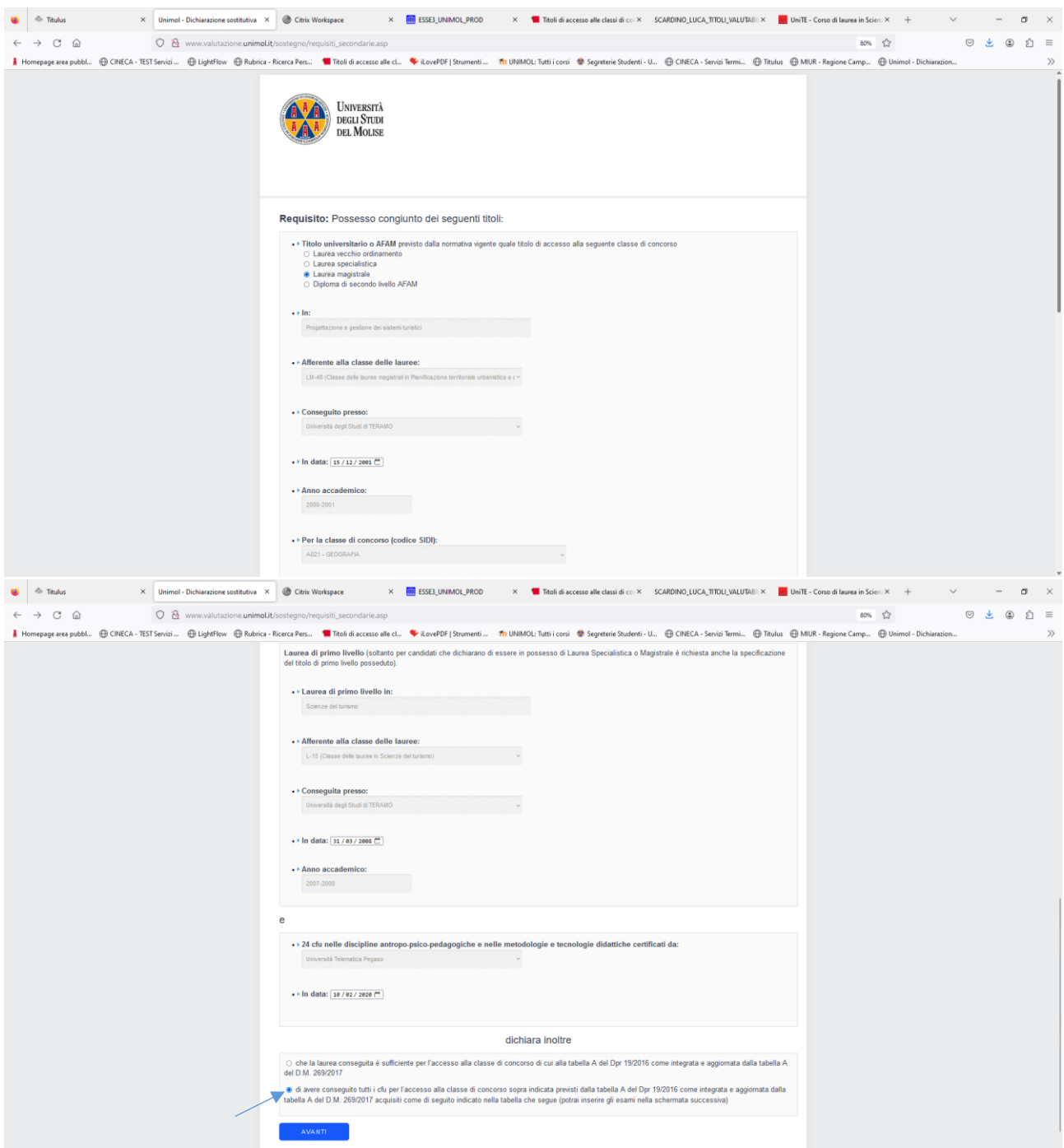

**Fig 7:** In questa sezione devono essere inseriti **tutti gli esami che concorrono al raggiungimento dei CFU necessari per la propria classe di concorso**. Dal menù a tendina della colonna "Corso" indicare se i CFU sono stati acquisiti durante i corsi di laurea, master o corsi singoli. Compilare i campi e cliccare su Inserisci.

I requisiti di accesso alle varie classi di concorso sono attualmente dettati dal [DM 259/2017](https://www.obiettivoscuola.it/wp-content/uploads/2020/10/images_Normativa_2017_DM-259-17-Allegato-A-correzioni-e-integrazioni-classi-di-concorso.pdf) – Allegato A "Regolamento recante disposizioni per la razionalizzazione ed accorpamento delle classi di concorso".

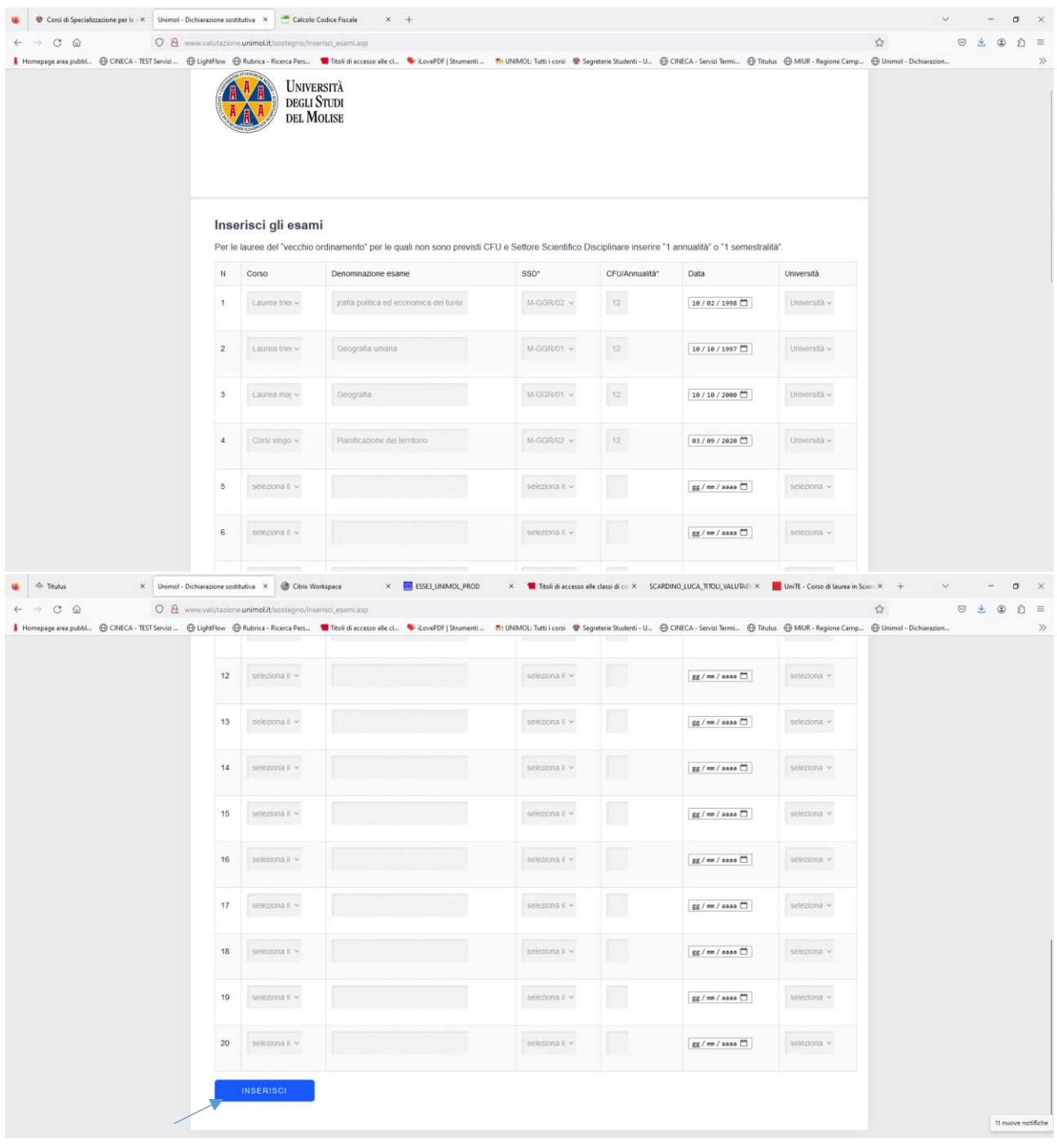

**Fig. 8**: Il sistema genera un alert premere ok e procedere.

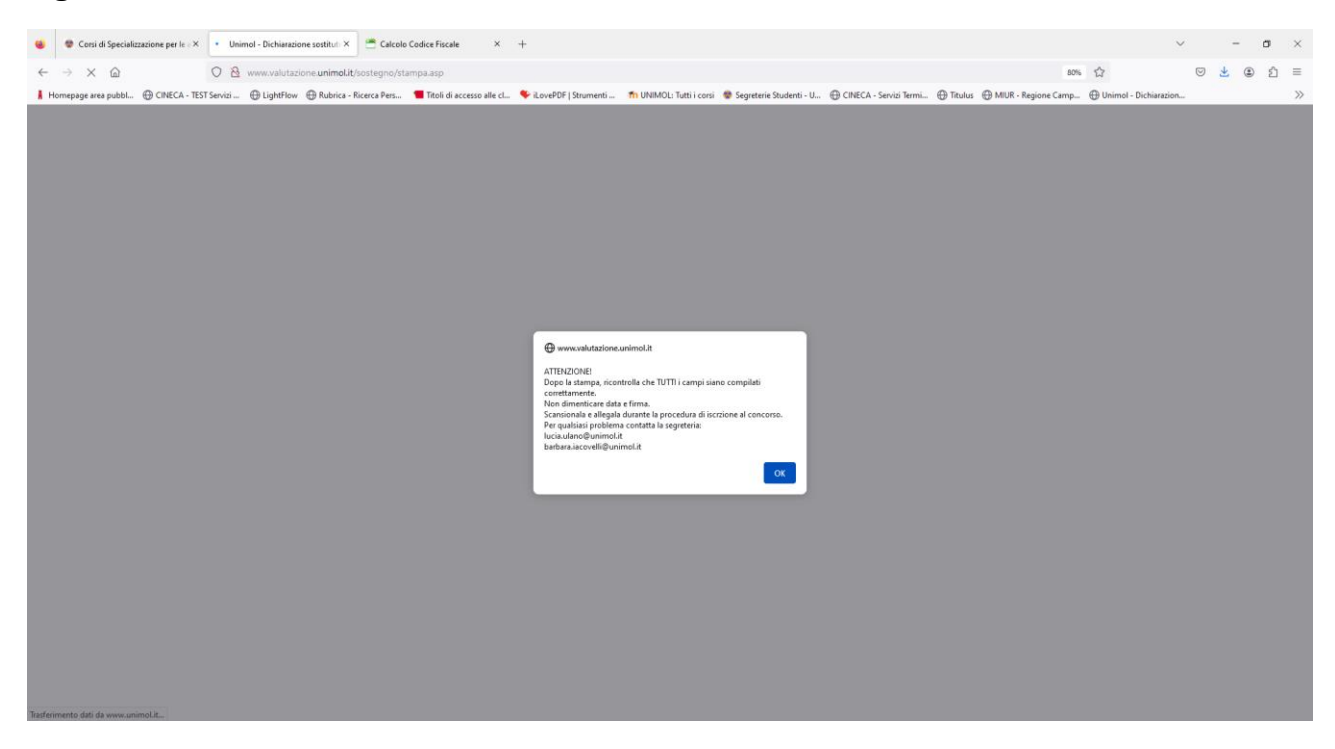

Fig. 9: Il sistema genera la Dichiarazione sostitutiva, con il riepilogo dei titoli e degli esami inseriti, che dovrà essere stampata, sottoscritta ed allegata alla domanda on line di partecipazione alla selezione sul Portale dello Studente.

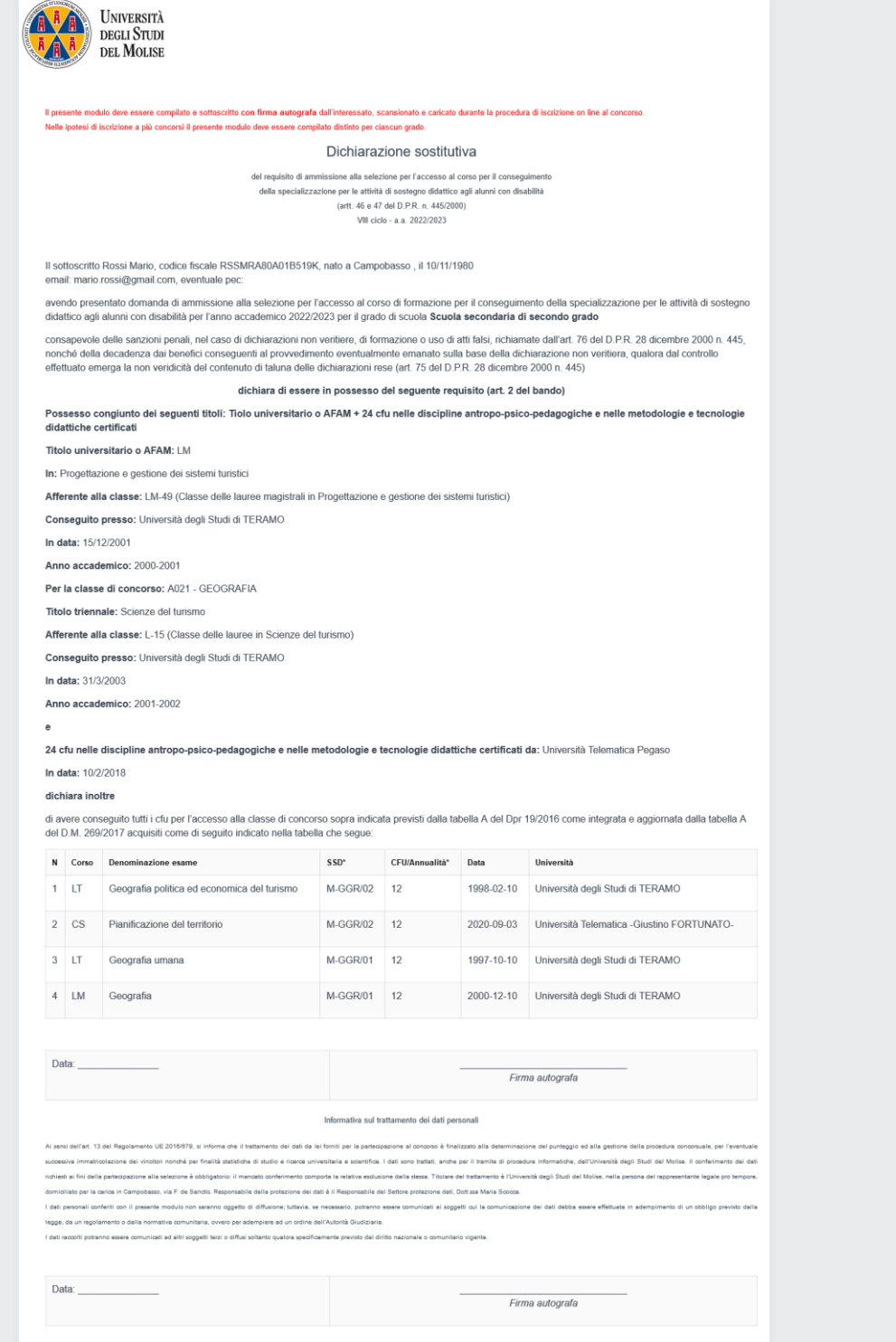